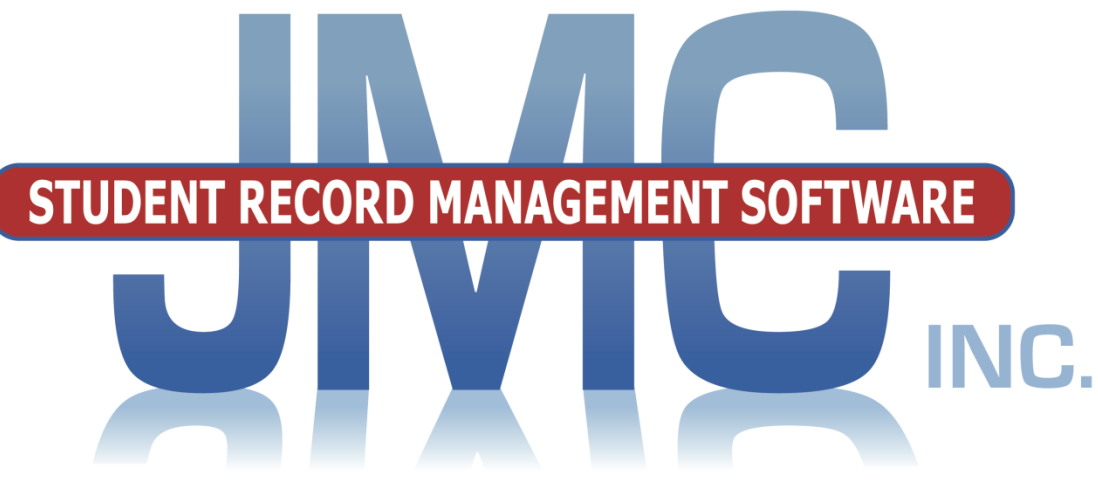

**Since 1980** 

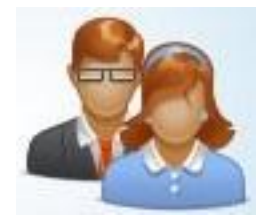

**~Online Parent~ Table of Contents**

**Office Professional/Secretary** Overview of the Parent Portal Pg 2 Responsibilities of the Office Professional/Secretary Pg 3

#### **Parents**

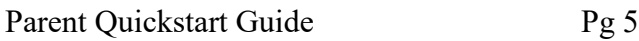

JMC Inc PO Box 328 Lake City, MN 55041 800-524-8182 651-345-2215 Fax [http://www.jmcinc.com](http://www.jmcinc.com/) [support@jmcinc.com](mailto:support@jmcinc.com)[sales@jmcinc.com](mailto:sales@jmcinc.com)

Documentation and software copyright © 2017

# **Overview of the Parent Portal**

The Parent Portal is a feature that helps schools communicate effectively with Parents/Guardians. The parent Portal allows parents to access student information 24 hours a day without any extra work from the Office/Administrator Professionals.

## **Features of the Parent Portal**

- $\checkmark$  24/7 Access to student information.
- $\checkmark$  Ability to see student progress reports, attendance, lesson plans and other grading information.
- $\checkmark$  Ability to see what students are eating for breakfast and lunch and what their balance is. (We also integrate with third party companies for online payments)
- $\checkmark$  Access to Tuition and Fees information
- Access to Health information

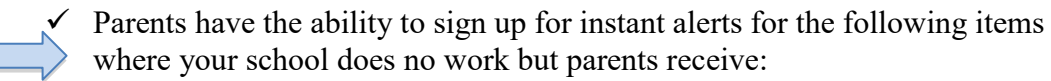

- o Low Balance Notices
- o Absent and Tardy Notices
- o Missing Score Notices
- o Low Grade Notices

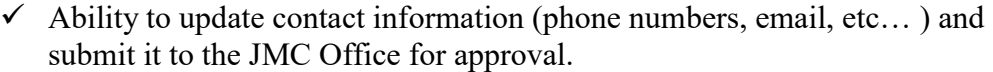

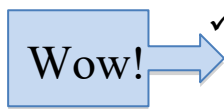

New for

17-18

Wow!

 The Office has the ability to create questions/information for parent registration of students for school at the start of the school year. Also, starting with 2017-18, parents have the ability to enter E-signatures (electronic signatures) to indicate agreement to the content of a document such as parent permissions.

- The Office/Administration controls what parents can see and what information is accepted in the Office Program.
- $\checkmark$  Access to Schedules
- $\checkmark$  Access to Transcripts
- Print Standards and Benchmarks Report Cards
- Access to Standardized Test Scores
- Access to Credit Check Detail, which shows your child's progress toward graduation
- Access to Busing Information

### **Instructional Videos about the Parent Portal**

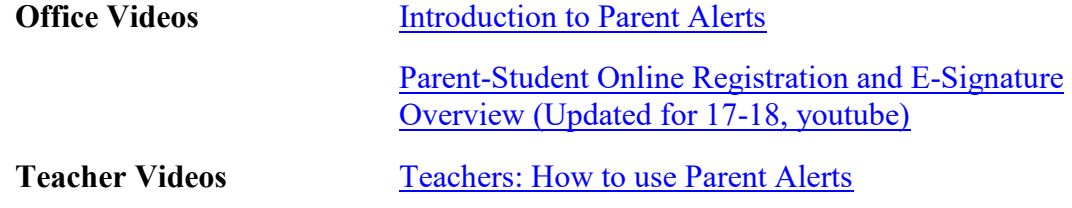

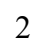

# **Responsibilities of the Office Professional/Secretary**

**1. Parent Log-in Information** - Only parents who are set up as contacts in the JMC database, are designated as "Primary" contacts, and have "In Mailings" privileges are eligible to access data about their children via the Internet.

- The "Username" for a parent is their last name as listed in the "Last Name" field.

- The "Password" for a parent is the password listed in the "Password" field.

- If two parents have the same last name they need different passwords or neither of them will be able to log into the Parent Portal.

- Passwords can be assigned individually on Attendance: Contacts: Edit Contacts or they can be assigned en masse by logging in as the JMCADMIN and going to File: Administrator Options and clicking on

> **Set Usernames and Passwords:** Set random student and parent passwords

- The easiest way to notify parents of their passwords is to print a label for each parent in Attendance: Student: Lists and give it to them at registration.

**2. Managing the Parent Portal** – Parent Portal settings are managed in File: Online Settings. Familiarize yourself with the screen below. Most of the items are selfexplanatory. If the item is checked then parents will be able to see them. A few items have explanations listed below.

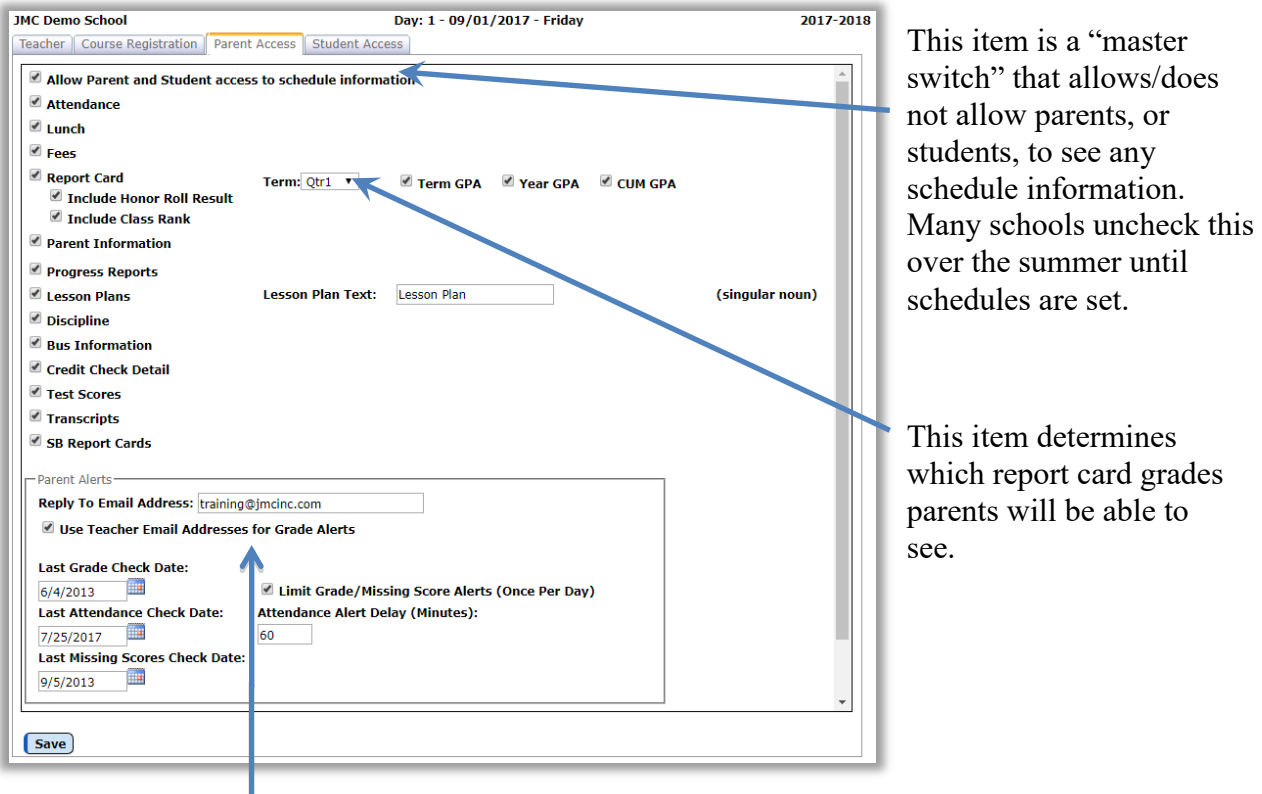

Parent alerts are a great feature that every school should use. Just enter an email address that parents can respond to and it is turned on. View this video for a brief intro: http://jmcinc.com/resources/view/intro to grade and attendance alerts

#### **3. Parent Portal Main Screen Message**

A message can be displayed on the home screen of Online Parent after they log in. To put this message in you must switch to the *District Building* and go to File: Online Settings.

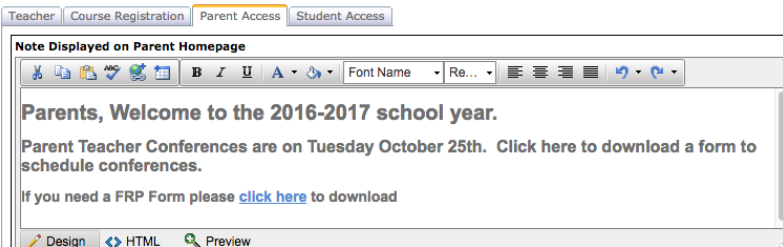

Day: 45 - 09/14/2016 - Wednesday

Wednesday, September 14, 2016 2016-2017

2016-2017

Pending Contact Submissions:<br>1 (since Aug 30, 2016)<br>Pending Studer t Submissions:<br>1 (since Aug 30, 2016)

#### **4. Accepting Parent Submissions**

When parents submit information via the parent portal there will be an alert in the top right corner of the home page of the Office Program.

Click on the light blue message to go to the page to merge the submissions into your data.

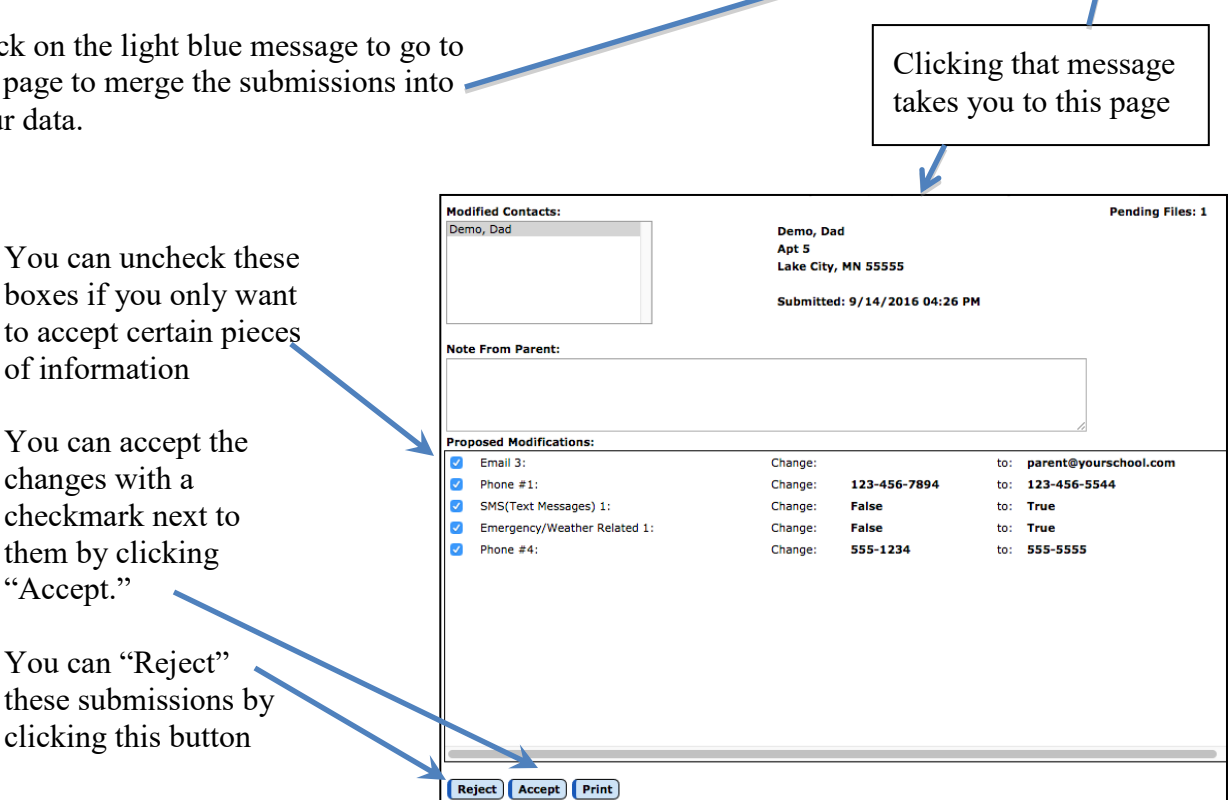

If you want to verify information before accepting you can click "Print" to print the information and click on the next parent in the list of "Modified Contact" to skip over the current parent.

#### **5. What Does a Parent See?**

If you want to see what the parent portal looks like use a parrent's username and password to log into your site.

# **JMC Online Parent Quickstart Guide**

By using a web browser, parents can log into JMC's Online Parent to view data for their children. Please note that your school may not use all of the features below. The link to Online Parent (sometimes referred to as the Parent Portal) will be provided by your school. When you click on the link it will bring you to a page like the one below.

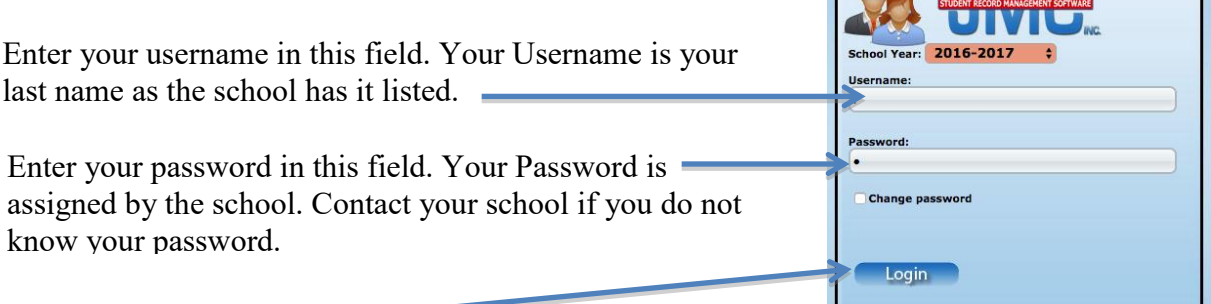

Click the "Login" button.

After the Login you will see the menu items below on the left side of the page.

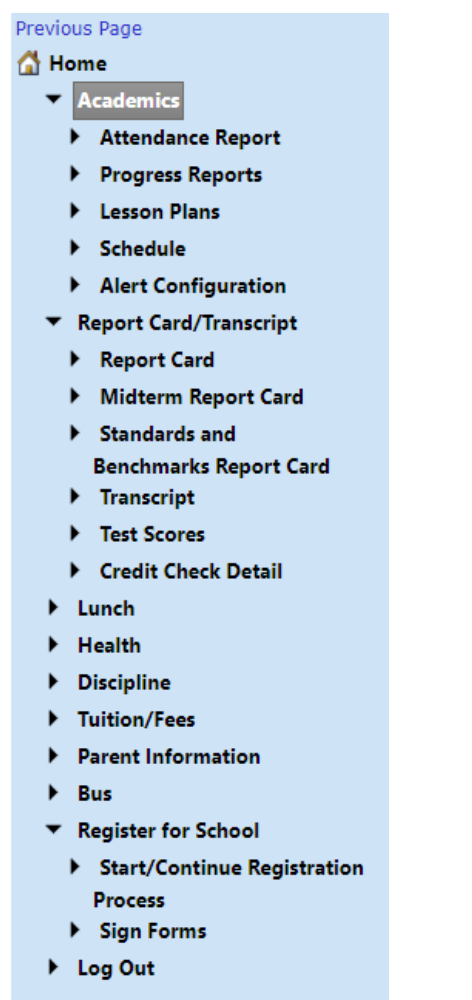

Here are the options available in Online Parent.

Several of these are new for 2017-18.

Simply click on the item you wish to view.

> *See the "Alert Configuration" guide on the following page.*

Bo

 $\Box$ 

#### **Alert Configuration**

When you click on the "Alert Configuration" link you will see a page like the one below. This page allows you to enter settings that allow you to receive automatic alerts if your family has a low lunch balance, if your student is absent or tardy, if your student is missing an assignment, or if your student's overall percentage for a course drops below the specified percentage. This is a brief description of the settings.

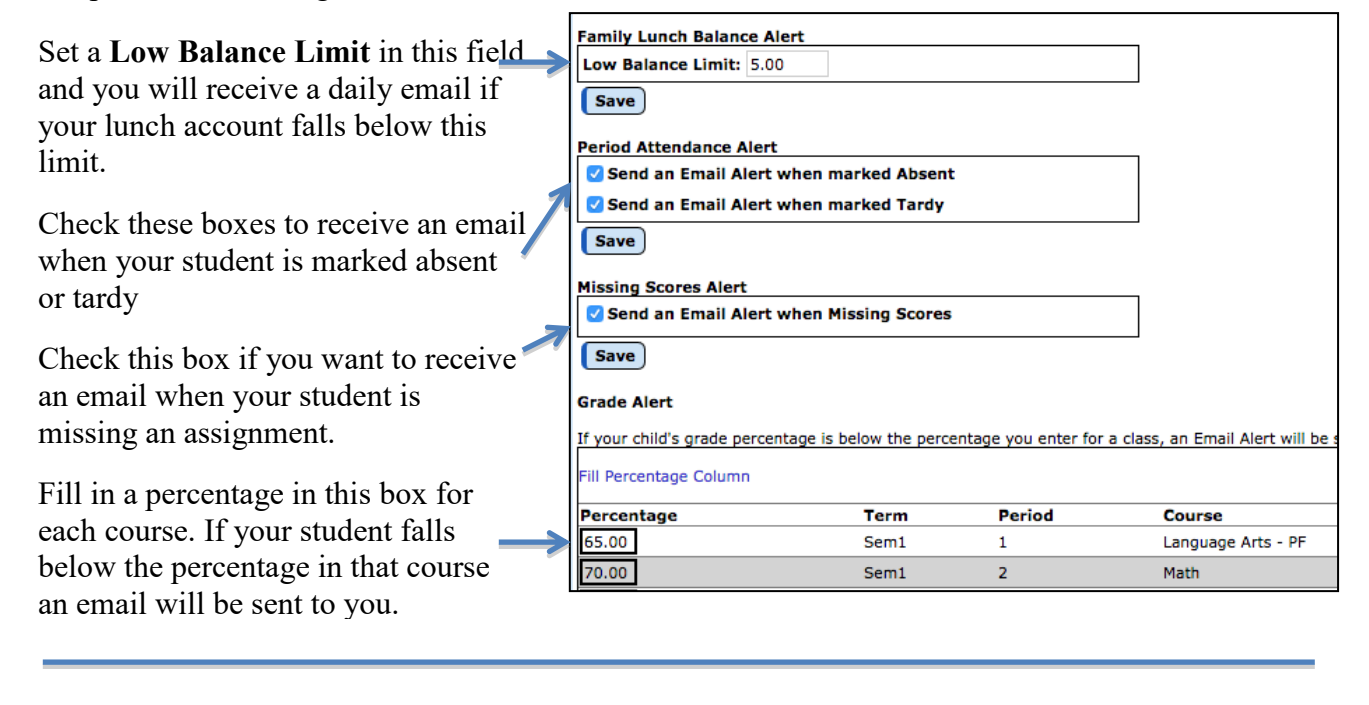

On the top left corner of each screen click on a student's name and it will show you all of your students so you can choose the one you want to view information for.

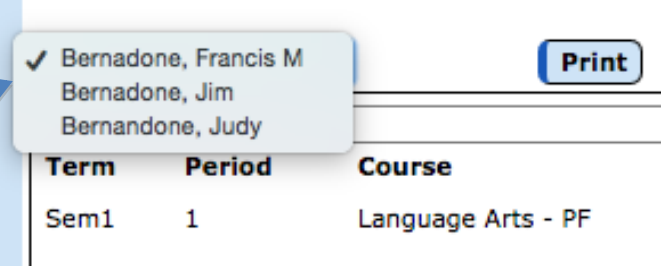

To log out of Online Parent click the "Log Out" link on the lower left corner

- **Tuition/Fees**
- Alert Configuration
- Health
- **Student Registration**
- **Log Out**